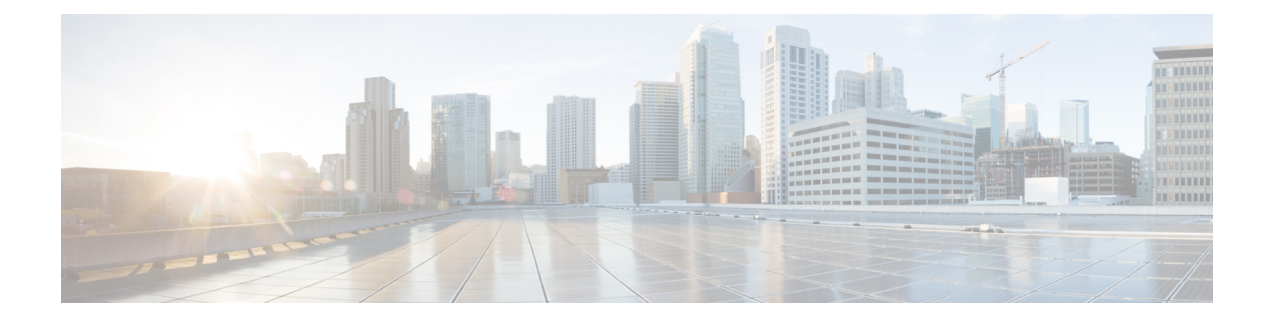

# **Cisco IP Conference Phone Features and Setup**

- Cisco IP Phone User [Support,](#page-0-0) on page 1
- Migration of your Phone to a [Multiplatform](#page-0-1) Phone Directly, on page 1
- Set Up a New Softkey [Template,](#page-1-0) on page 2
- [Configure](#page-2-0) Phone Services for Users, on page 3
- Phone Feature [Configuration,](#page-2-1) on page 3

# <span id="page-0-0"></span>**Cisco IP Phone User Support**

If you are a system administrator, you are likely the primary source of information for Cisco IP Phone users in your network or company. It is important to provide current and thorough information to end users.

To successfully use some of the features on the Cisco IPPhone (includingServices and voice message system options), users must receive information from you or from your network team or must be able to contact you for assistance. Make sure to provide users with the names of people to contact for assistance and with instructions for contacting those people.

We recommend that you create a web page on your internal support site that provides end users with important information about their Cisco IP Phones.

Consider including the following types of information on this site:

- User guides for all Cisco IP Phone models that you support
- Information on how to access the Cisco Unified Communications Self Care Portal
- List of features supported
- User guide or quick reference for your voicemail system

# <span id="page-0-1"></span>**Migration of your Phone to a Multiplatform Phone Directly**

You can migrate your enterprise phone to a multiplatform phone easily in one step without using transition firmware load. All you need is to obtain and authorize the migration license from the server.

For more information, see [https://www.cisco.com/c/en/us/td/docs/voice\\_ip\\_comm/cuipph/MPP/](https://www.cisco.com/c/en/us/td/docs/voice_ip_comm/cuipph/MPP/MPP-conversion/enterprise-to-mpp/cuip_b_conversion-guide-ipphone.html) [MPP-conversion/enterprise-to-mpp/cuip\\_b\\_conversion-guide-ipphone.html](https://www.cisco.com/c/en/us/td/docs/voice_ip_comm/cuipph/MPP/MPP-conversion/enterprise-to-mpp/cuip_b_conversion-guide-ipphone.html)

# <span id="page-1-0"></span>**Set Up a New Softkey Template**

You need to add softkeys to a softkey template to give users access to some features. For example, if you want users to be able to use do not disturb, you need to enable the softkey. For more information, see the documentation for your particular Cisco Unified Communications Manager release.

You may want to create several templates. For example, you might want a template for the phone in a conference room, and another template for a phone in an executive's office.

This procedure takes you through the steps to create a new softkey template and assign it to a specific phone. Similar to other phone features, you can also use the template for all your conference phones or a group of phones.

### **Procedure**

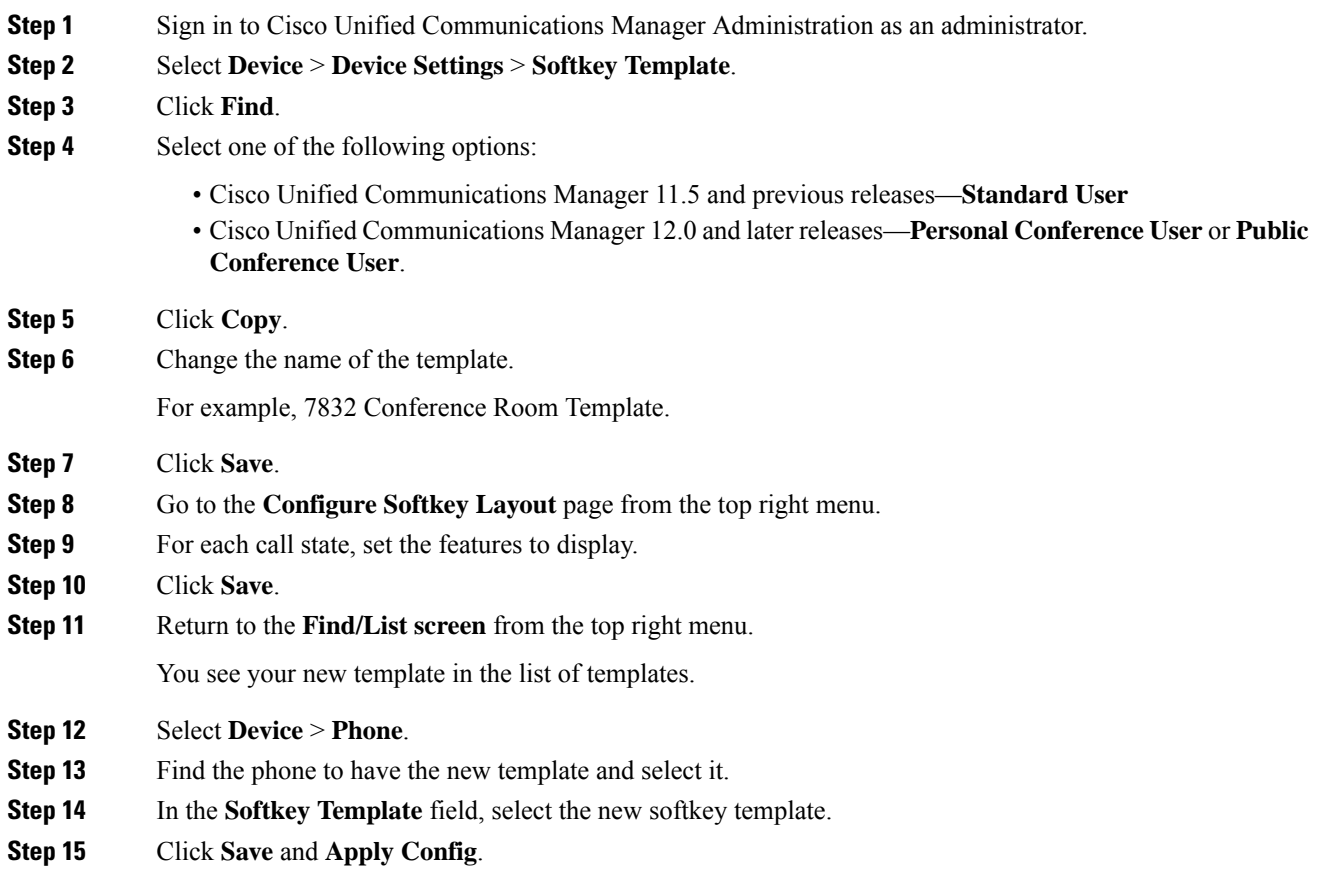

### **Related Topics**

Cisco Unified [Communications](cs78_b_conference-7832-admin-guide-cucm_chapter2.pdf#nameddest=unique_36) Manager Documentation

# <span id="page-2-0"></span>**Configure Phone Services for Users**

You can give users access to Cisco IP Phone Services on the IP phone. You can also assign a button to different phone services. The IP phone manages each service as a separate application.

Before a user can access any service:

- Use Cisco Unified Communications Manager Administration to configure services that are not present by default.
- The user must subscribe to services by using the Cisco Unified Communications Self Care Portal. This web-based application provides a graphical user interface (GUI) for limited, end-user configuration of IP phone applications. However, a user cannot subscribe to any service that you configure as an enterprise subscription.

For more information, see the documentation for your particular Cisco Unified Communications Manager release.

Before you set up services, gather the URLs for the sites that you want to set up and verify that users can access those sites from your corporate IP telephony network. This activity is not applicable for the default services that Cisco provides.

### **Procedure**

- **Step 1** In Cisco Unified Communications Manager Administration, choose **Device** > **Device Settings** > **Phone Services**.
- **Step 2** Verify that your users can access the Cisco Unified Communications Self Care Portal, from which they can select and subscribe to configured services.

See Self Care Portal [Overview](cs78_b_conference-7832-admin-guide-cucm_chapter6.pdf#nameddest=unique_84) for a summary of the information that you must provide to end users.

#### **Related Topics**

Cisco Unified [Communications](cs78_b_conference-7832-admin-guide-cucm_chapter2.pdf#nameddest=unique_36) Manager Documentation

# <span id="page-2-1"></span>**Phone Feature Configuration**

You can set up phones to have a variety of features, based on the needs of your users. You can apply features to all phones, a group of phones, or to individual phones.

When you set up features, the Cisco Unified Communications Manager Administration window displays information that is applicable to all phones and information that is applicable to the phone model. The information that is specific to the phone model is in the Product Specific Configuration Layout area of the window.

For information on the fields applicable to all phone models, see the Cisco Unified Communications Manager documentation.

When you set a field, the window that you set the field in is important because there is a precedence to the windows. The precedence order is:

- **1.** Individual phones (highest precedence)
- **2.** Group of phones
- **3.** All phones (lowest precedence)

For example, if you don't want a specific set of users to access the phone Web pages, but the rest of your users can access the pages, you:

- **1.** Enable access to the phone web pages for all users.
- **2.** Disable access to the phone web pages for each individual user, or set up a user group and disable access to the phone web pages for the group of users.
- **3.** If a specific user in the user group did need access to the phone web pages, you could enable it for that particular user.

### **Related Topics**

Configure User Credentials Persistent for [Expressway](#page-28-0) Sign-In, on page 29

## **Set Up Phone Features for All Phones**

### **Procedure**

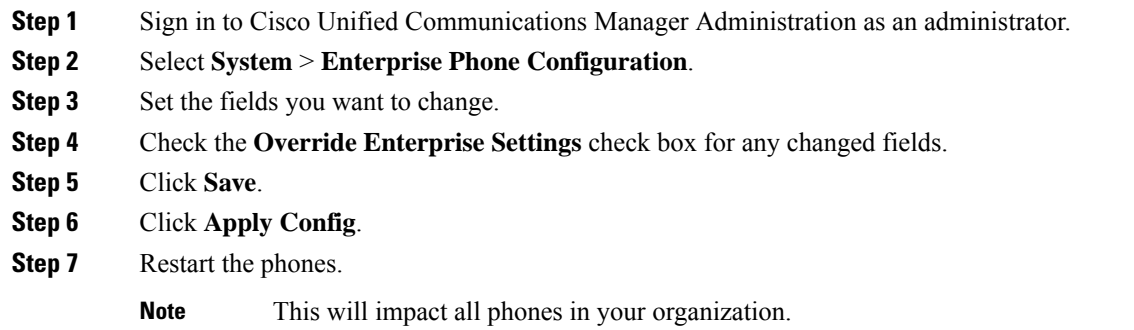

#### **Related Topics**

Product Specific [Configuration](#page-4-0), on page 5

## **Set Up Phone Features for a Group of Phones**

### **Procedure**

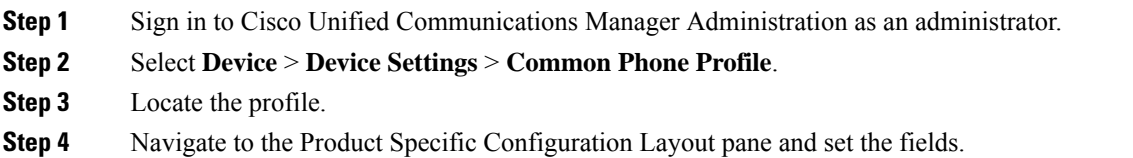

- **Step 5** Check the **Override Enterprise Settings** check box for any changed fields.
- **Step 6** Click **Save**.
- **Step 7** Click **Apply Config**.
- **Step 8** Restart the phones.

#### **Related Topics**

Product Specific [Configuration,](#page-4-0) on page 5

# **Set Up Phone Features for a Single Phone**

### **Procedure**

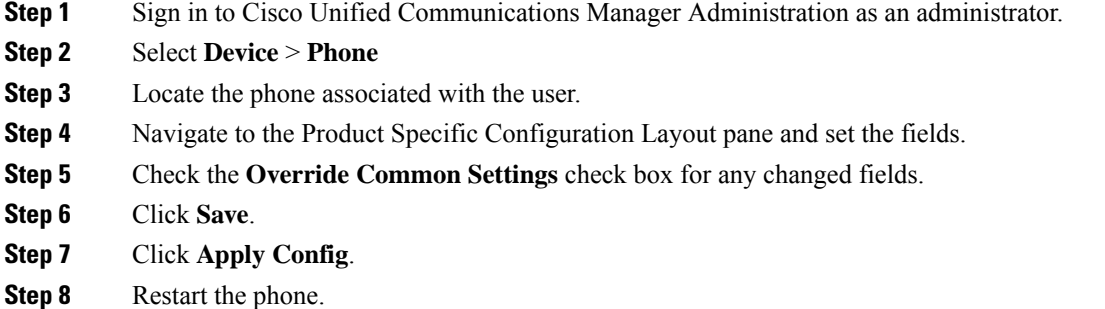

#### **Related Topics**

Product Specific [Configuration,](#page-4-0) on page 5

# <span id="page-4-0"></span>**Product Specific Configuration**

The following table describes the fields in the Product Specific Configuration Layout pane. Some fields in this table only display in the **Device** > **Phone** page.

#### **Table 1: Product Specific Configuration Fields**

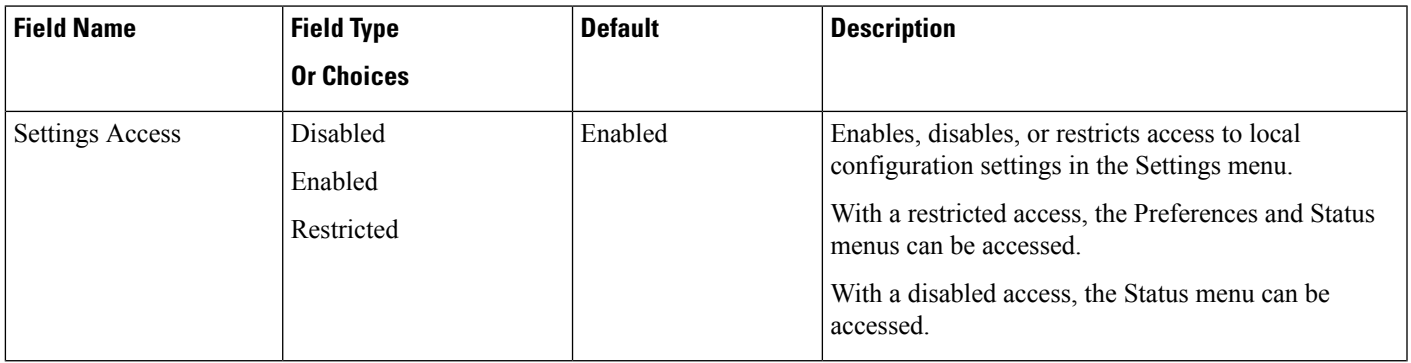

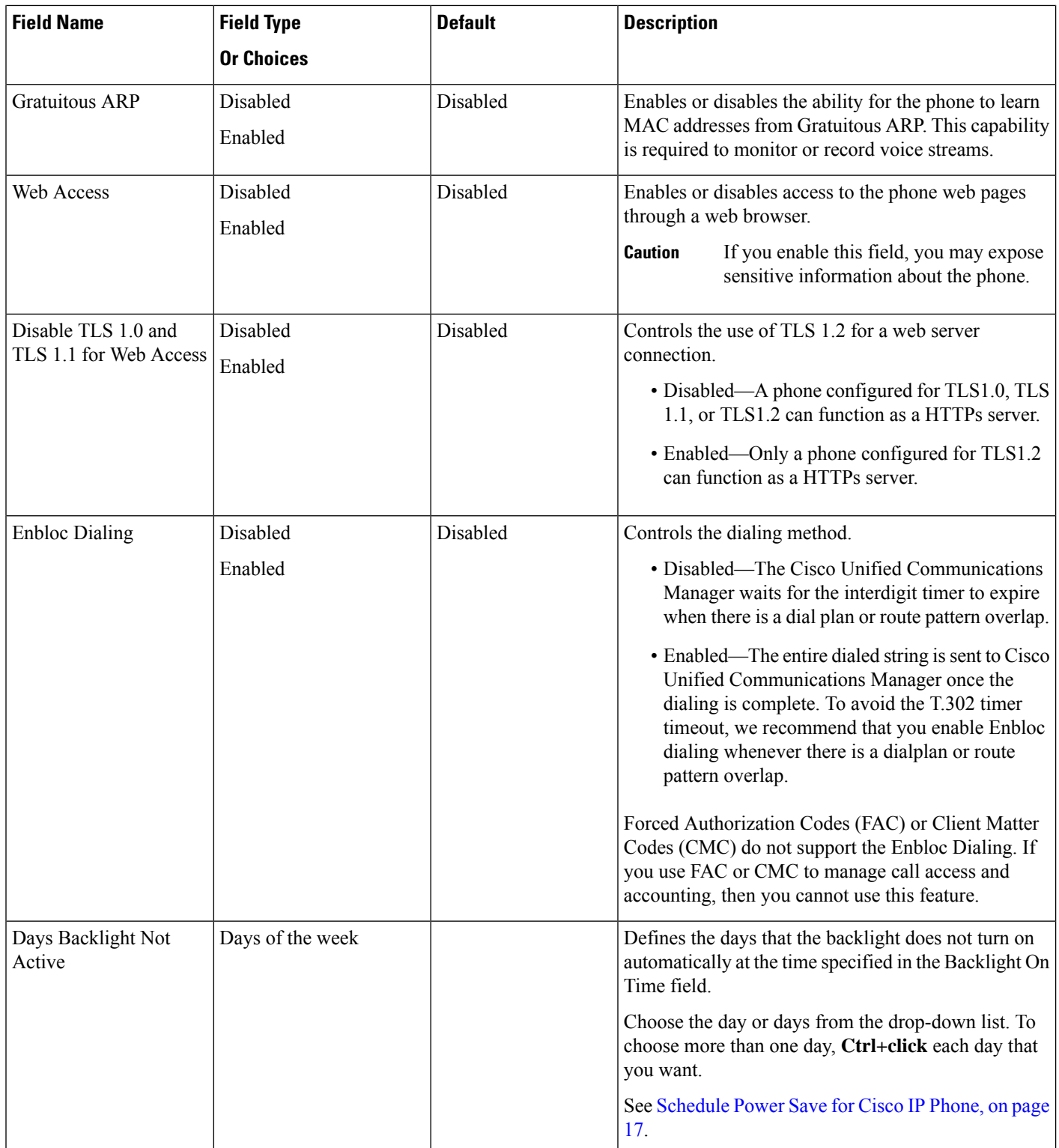

 $\mathbf I$ 

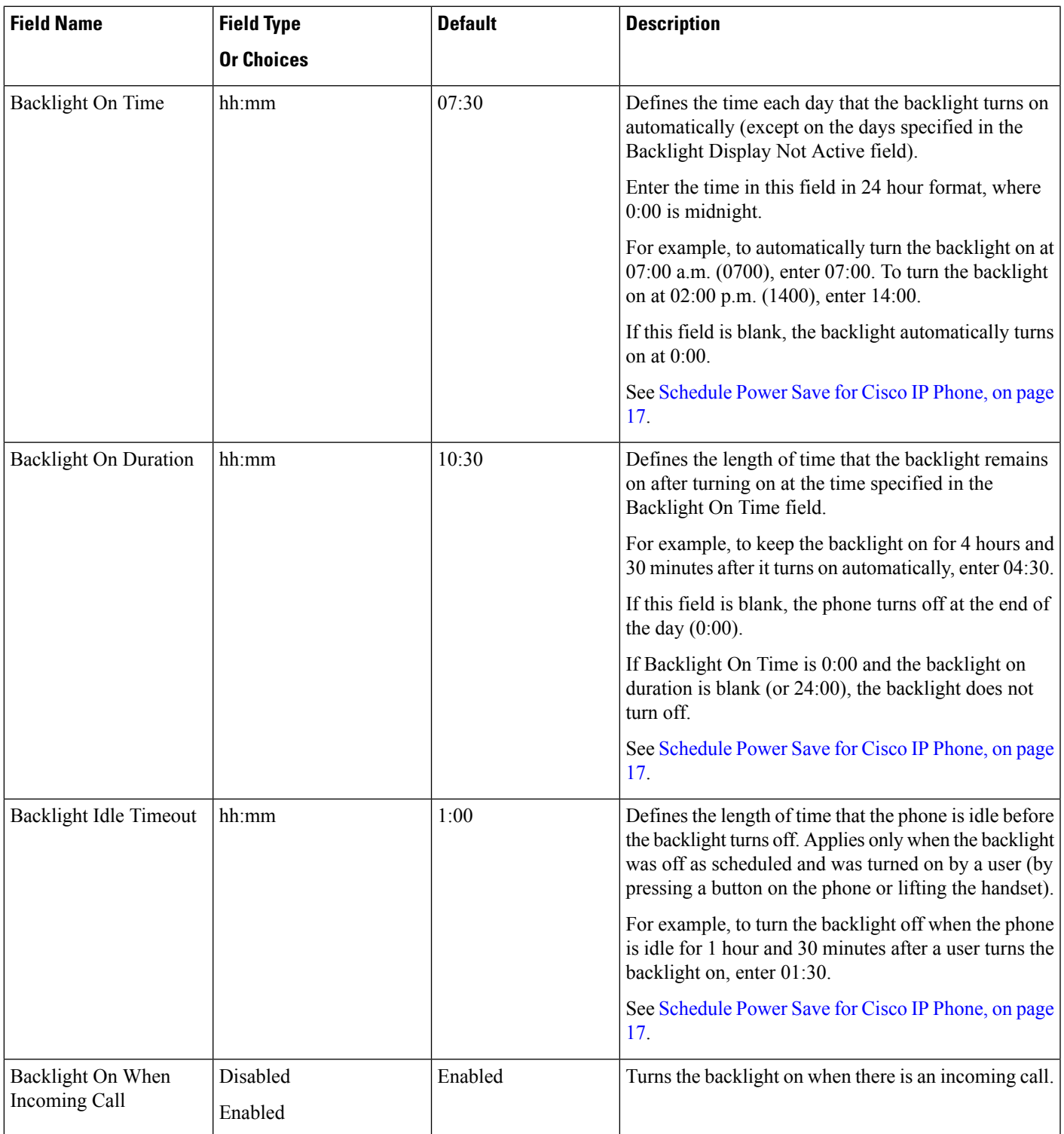

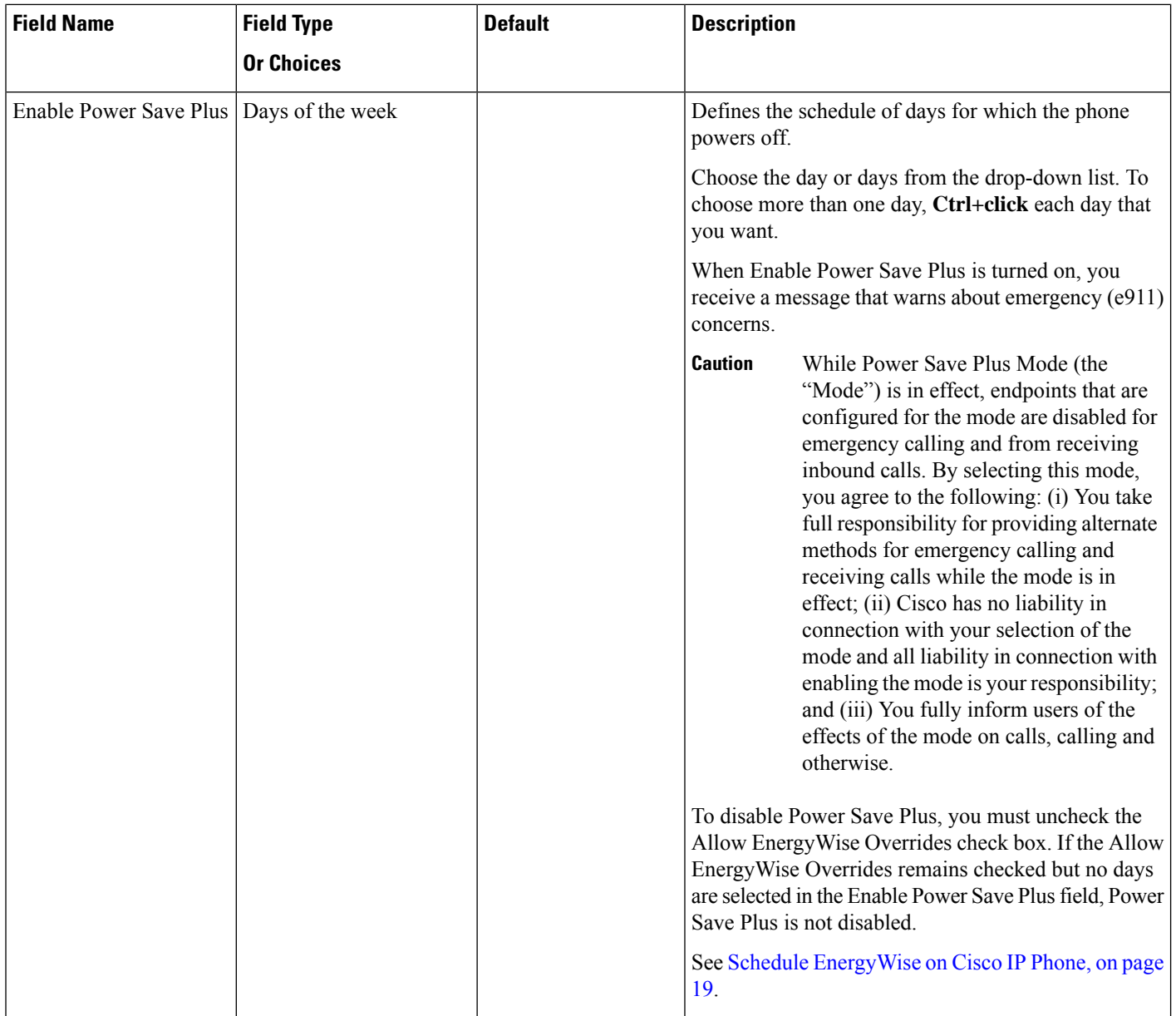

٦

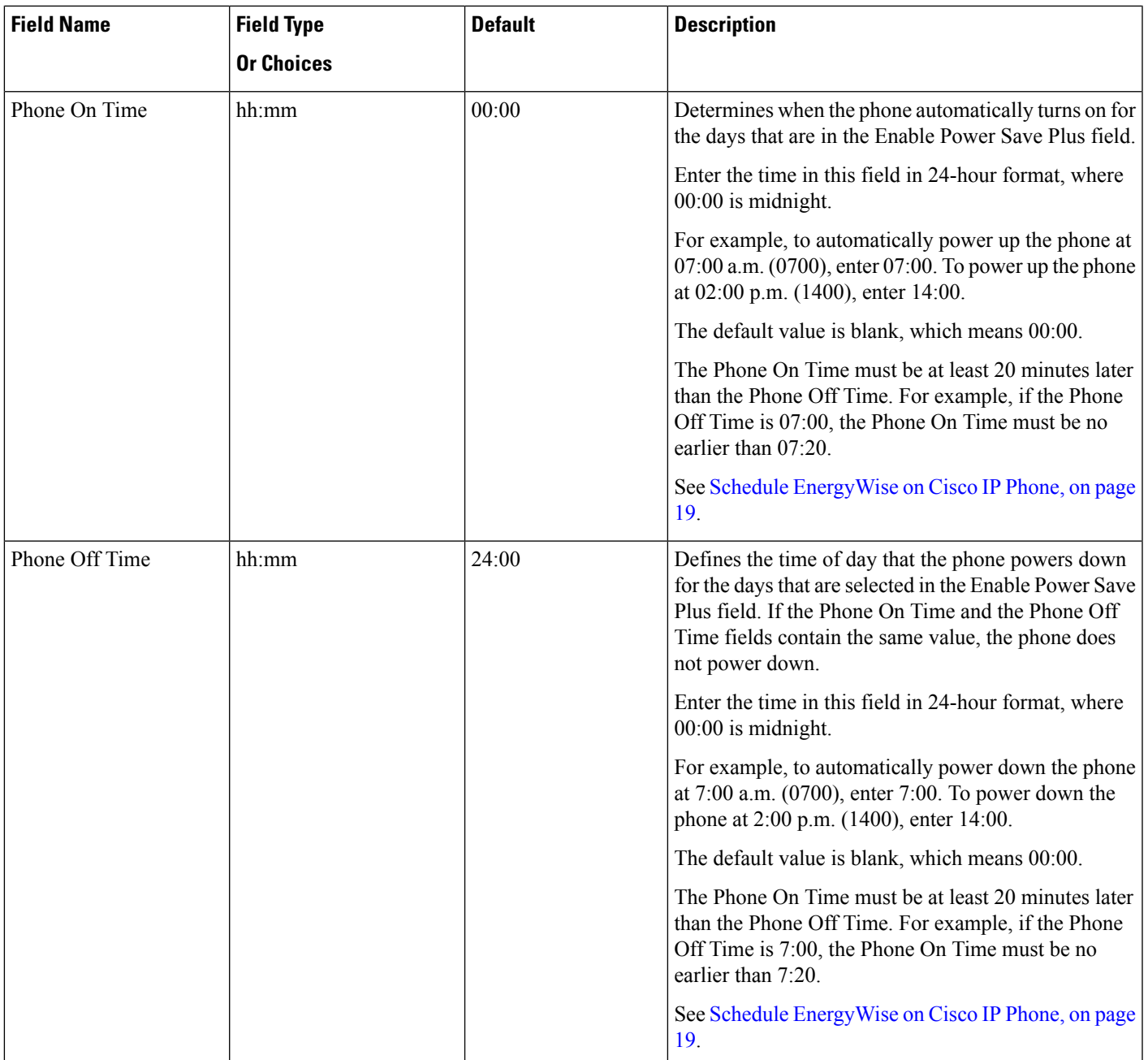

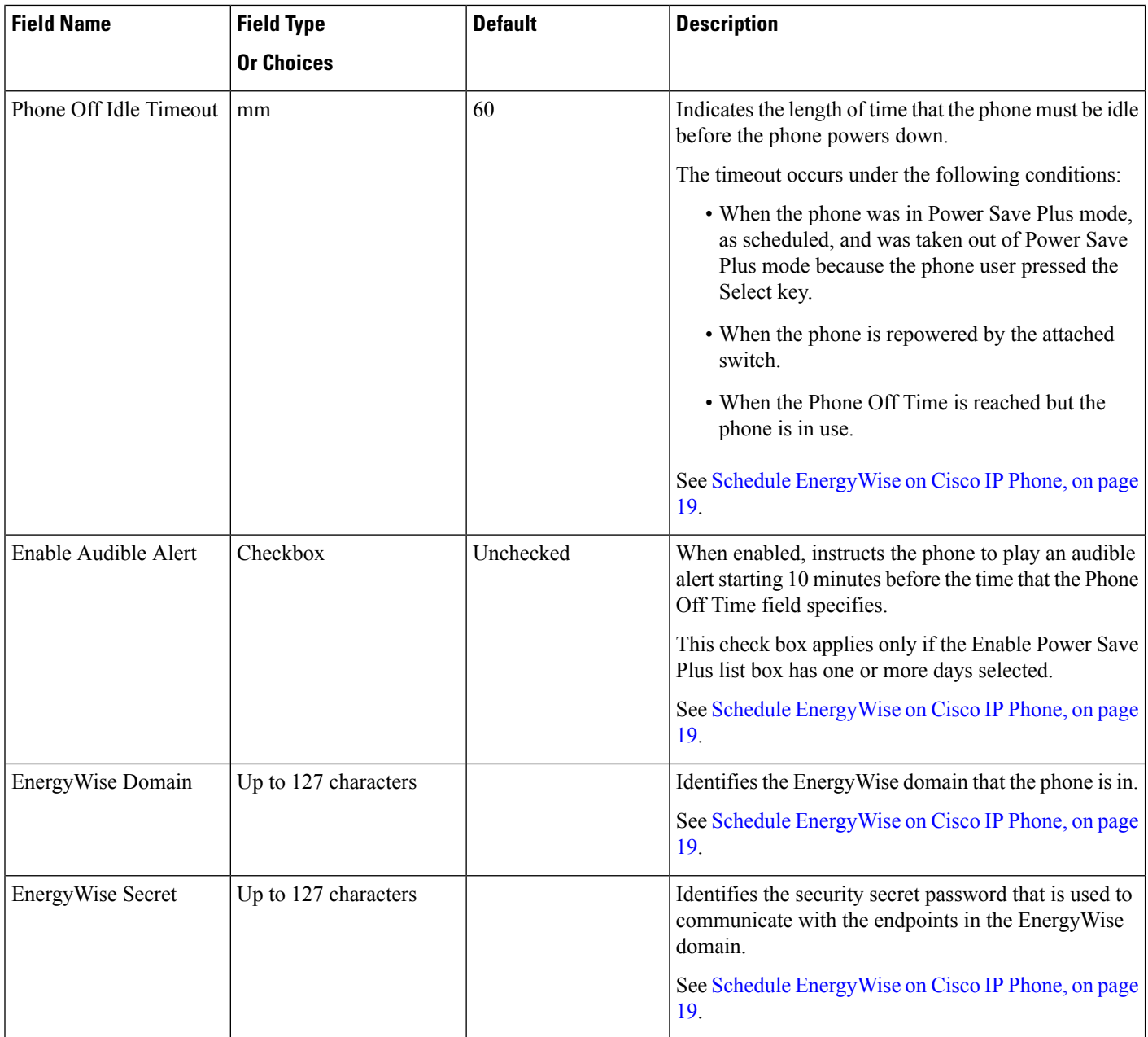

 $\overline{\phantom{a}}$ 

 $\mathbf I$ 

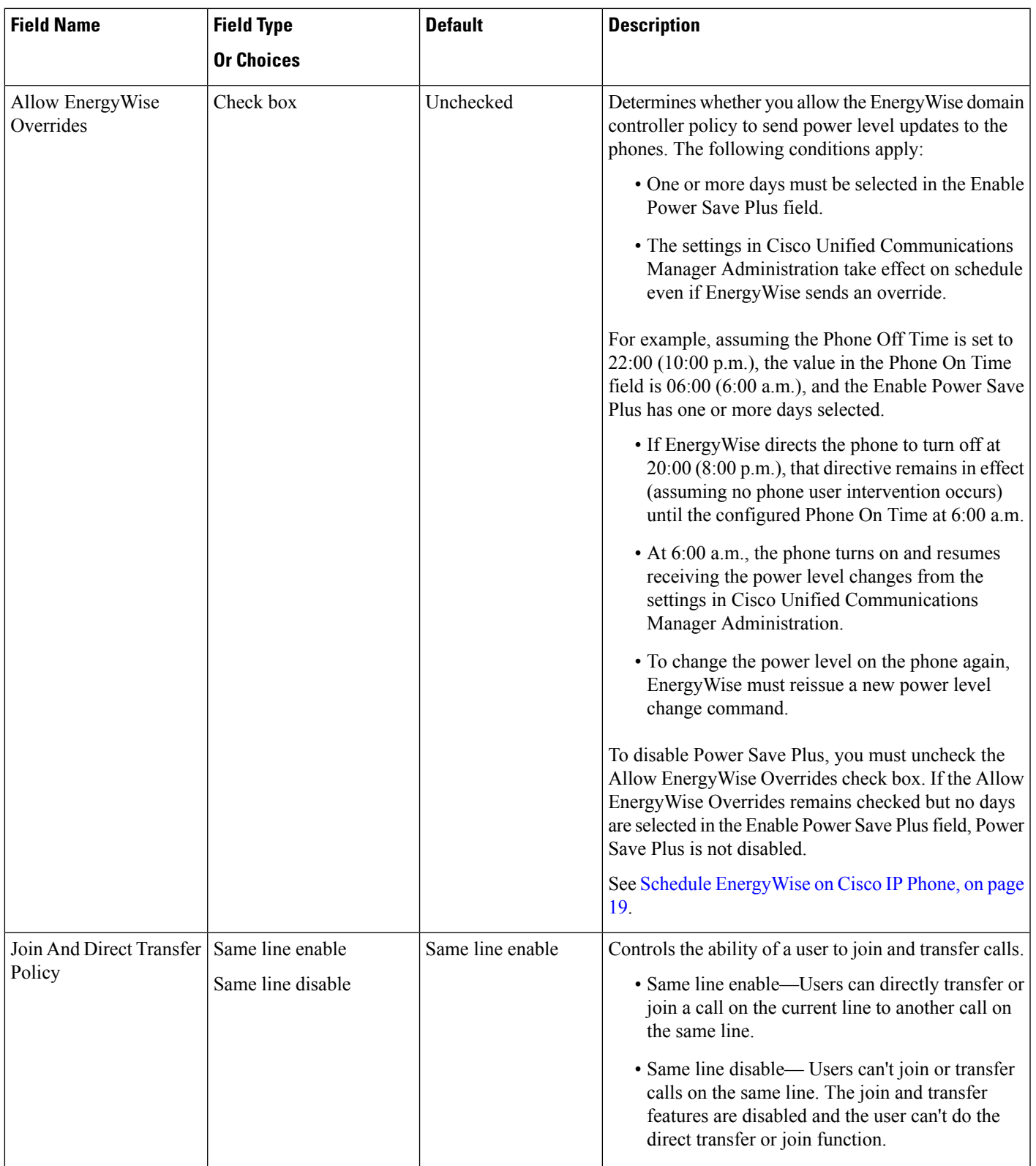

L

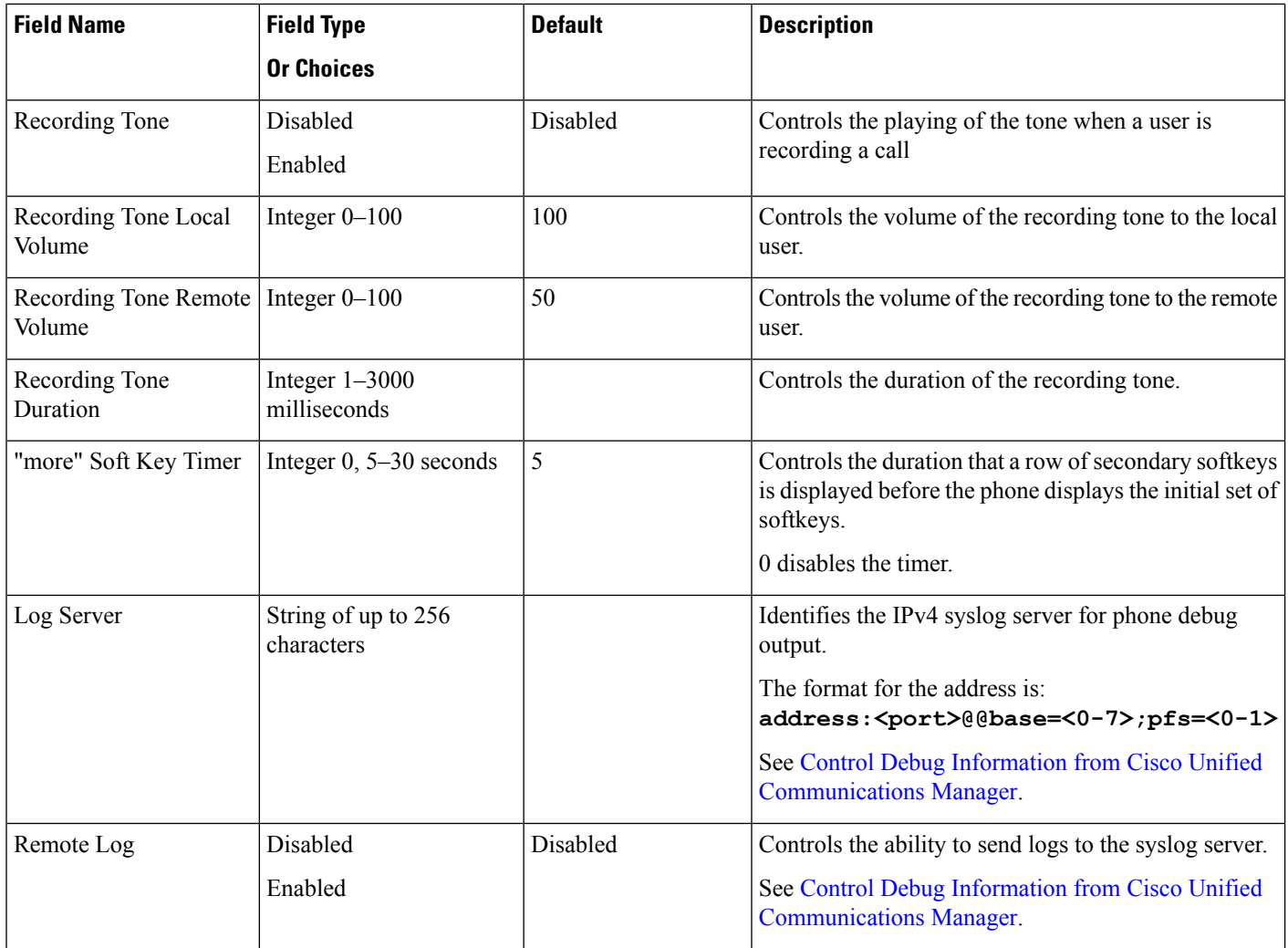

ı

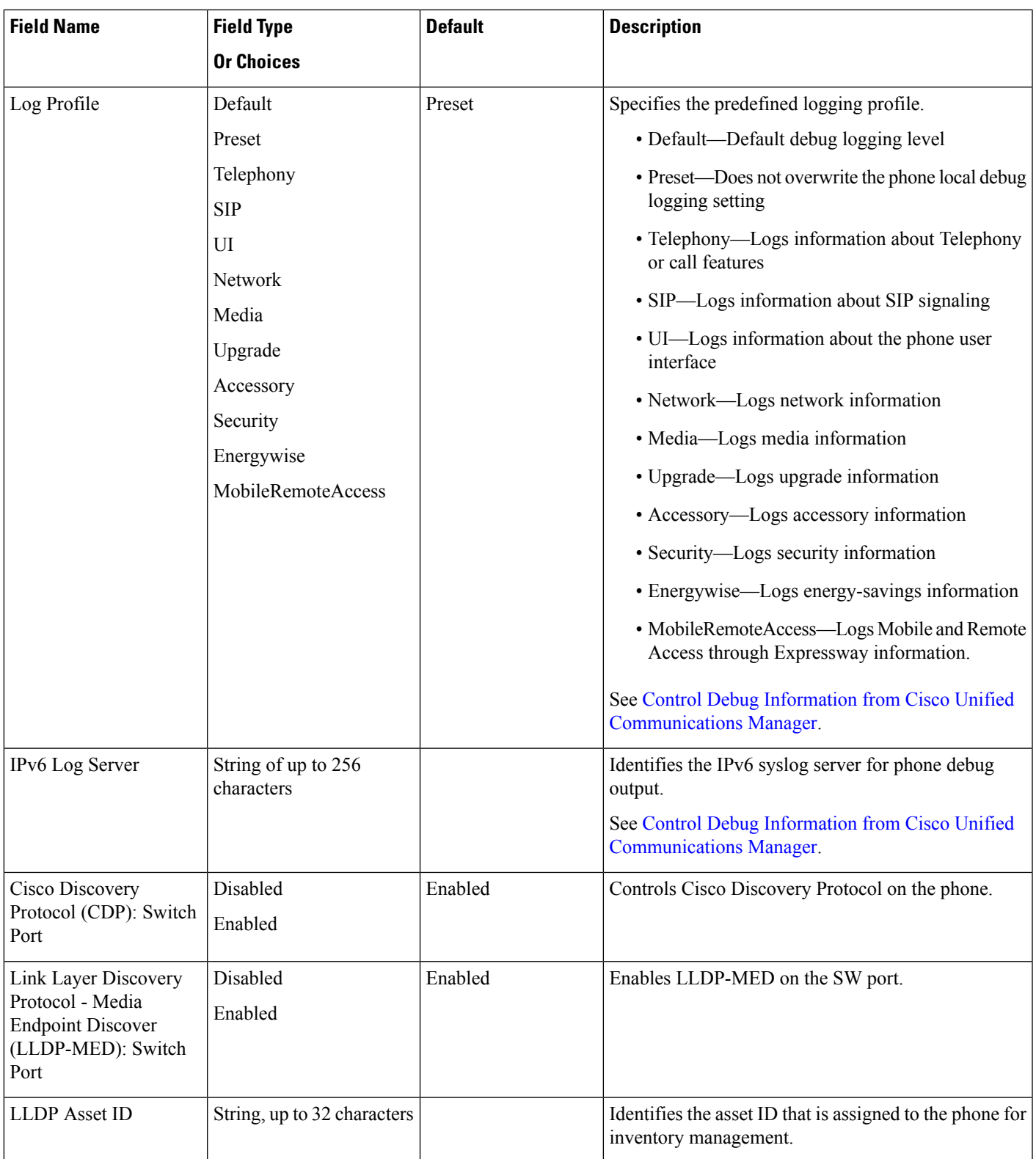

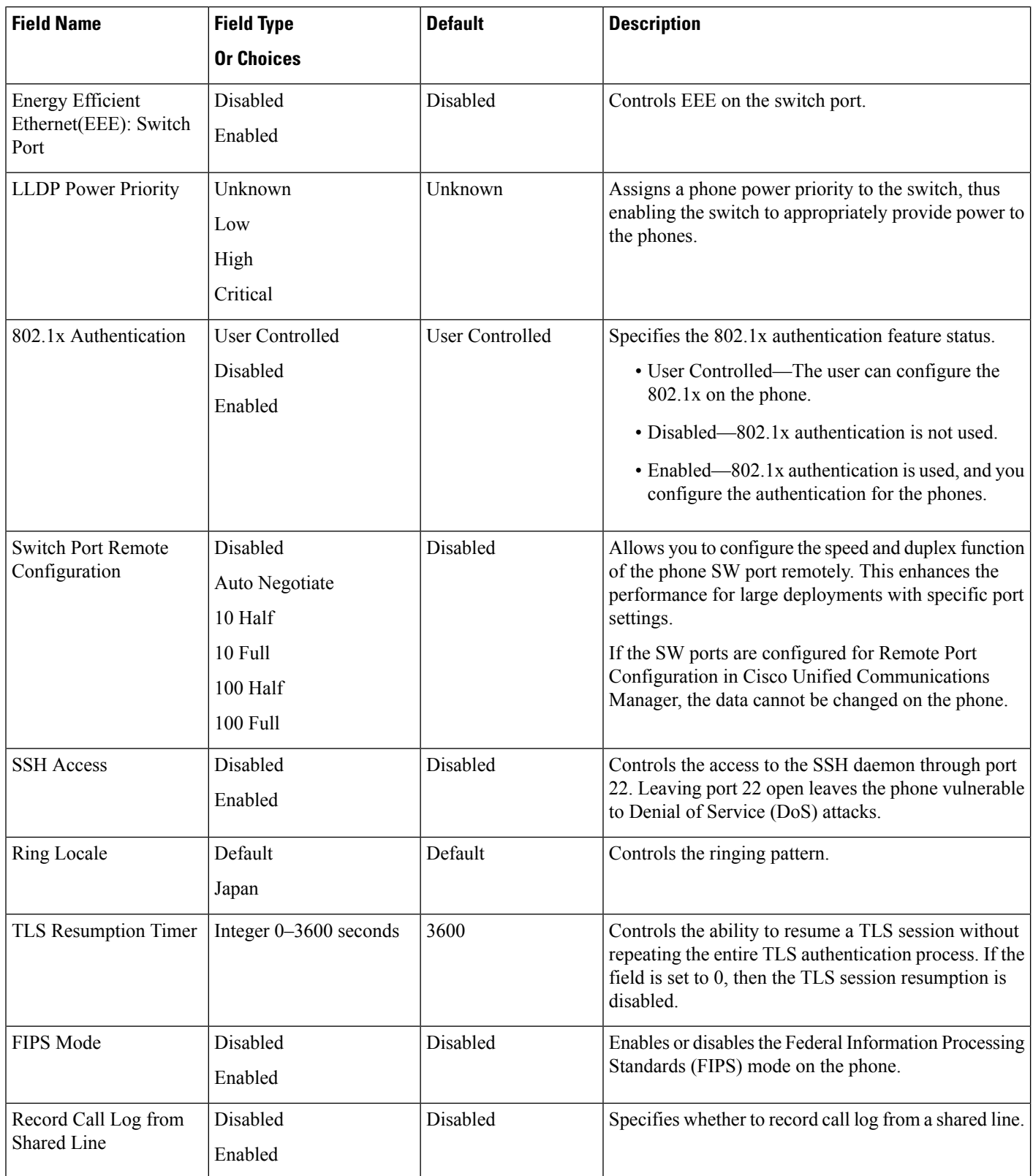

ı

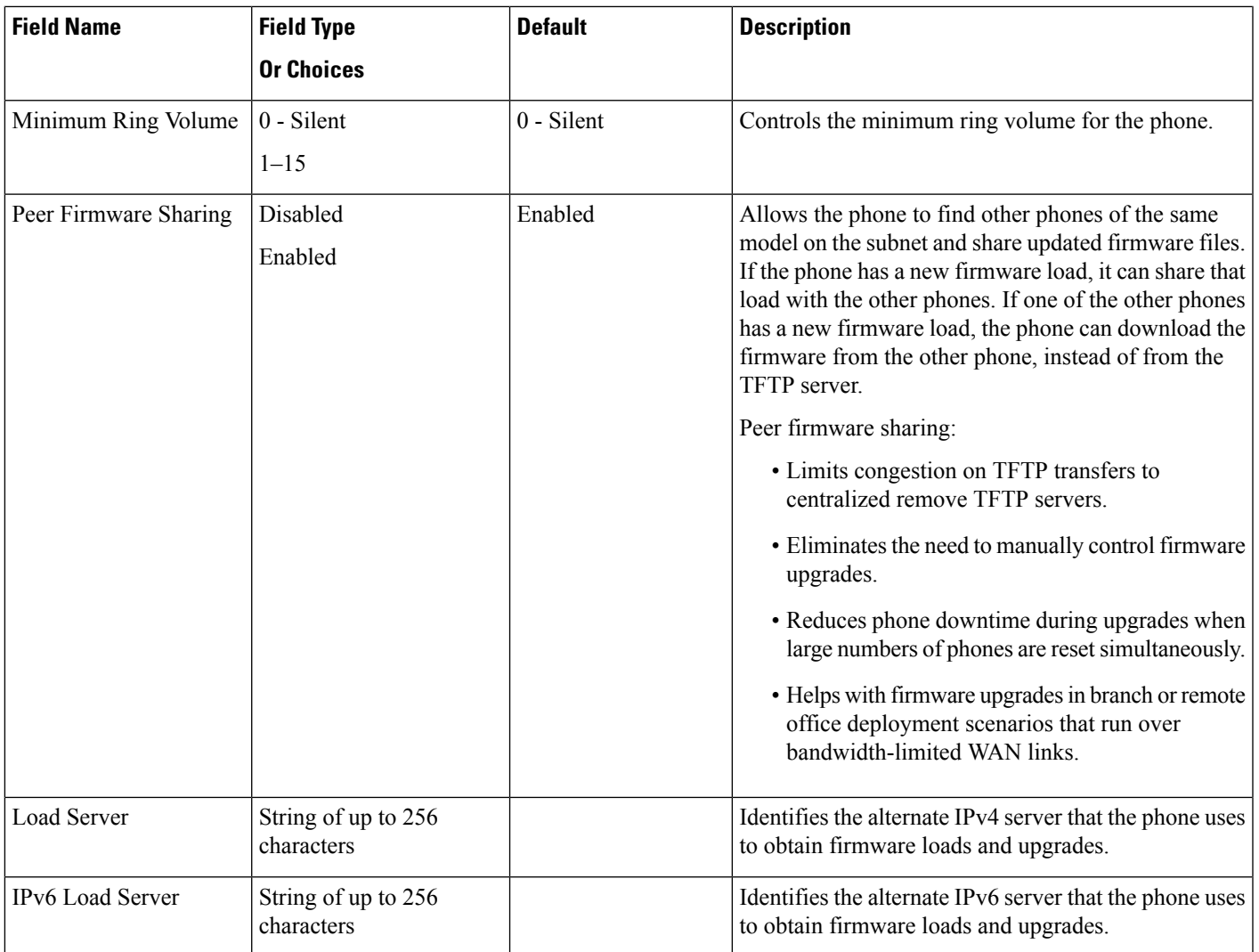

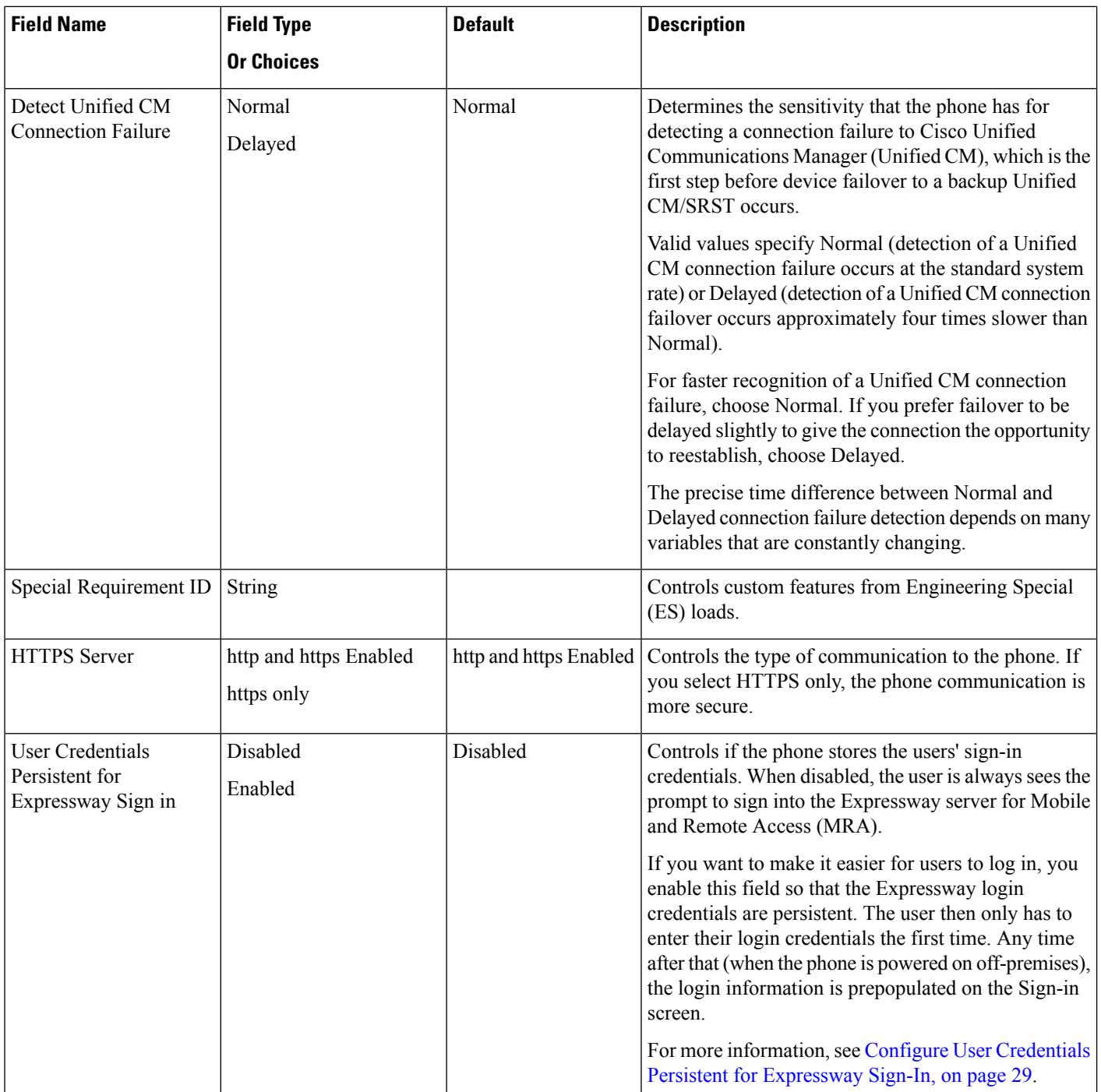

Ш

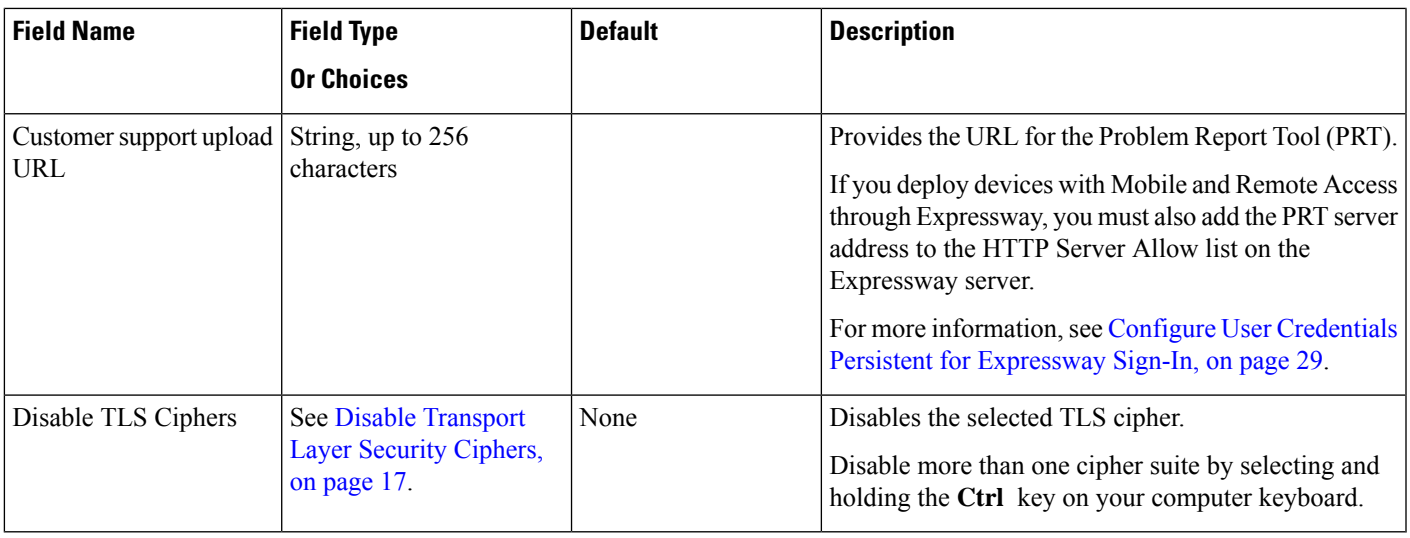

# <span id="page-16-1"></span>**Disable Transport Layer Security Ciphers**

You can disable Transport Layer Security (TLS) ciphers with the **Disable TLS Ciphers** parameter. This allows you to tailor your security for known vulnerabilities, and to align your network with your company's policies for ciphers.

None is the default setting.

Disable more than one cipher suite by selecting and holding the **Ctrl** key on your computer keyboard. If you select all of the phone ciphers, then phone TLS service is impacted. Your choices are:

- None
- TLS\_RSA\_WITH\_3DES\_EDE\_CBC\_SHA
- TLS\_RSA\_WITH\_AES\_128\_CBC\_SHA
- TLS\_RSA\_WITH\_AES\_256\_CBC\_SHA
- TLS\_ECDHE\_RSA\_WITH\_AES\_128\_GCM\_SHA256
- TLS ECDHE\_ECDSA\_WITH\_AES\_128\_GCM\_SHA256
- TLS\_ECDHE\_RSA\_WITH\_AES\_256\_GCM\_SHA384
- TLS\_ECDHE\_ECDSA\_WITH\_AES\_256\_GCM\_SHA384

For more information about phone security, see *Cisco IP Phone 7800 and 8800 Series Security Overview White Paper* [\(https://www.cisco.com/c/en/us/products/collaboration-endpoints/unified-ip-phone-8800-series/](https://www.cisco.com/c/en/us/products/collaboration-endpoints/unified-ip-phone-8800-series/white-paper-listing.html) [white-paper-listing.html\)](https://www.cisco.com/c/en/us/products/collaboration-endpoints/unified-ip-phone-8800-series/white-paper-listing.html).

## <span id="page-16-0"></span>**Schedule Power Save for Cisco IP Phone**

To conserve power and ensure the longevity of the phone screen display, you can set the display to turn off when it is not needed.

You can configure settings in Cisco Unified Communications Manager Administration to turn off the display at a designated time on some days and all day on other days. For example, you may choose to turn off the display after business hours on weekdays and all day on Saturdays and Sundays.

You can take any of these actions to turn on the display any time it is off:

- Press any button on the phone.
	- The phone takes the action designated by that button in addition to turning on the display.
- Lift the handset.

When you turn the display on, it remains on until the phone has remained idle for a designated length of time, then it turns off automatically.

#### **Procedure**

**Step 1** In Cisco Unified Communications Manager Administration, select **Device** > **Phone**.

**Step 2** Locate the phone that you need to set up.

- **Step 3** Navigate to the Product Specific Configuration area and set the following fields:
	- Days Display Not Active
	- Display On Time
	- Display On Duration
	- Display Idle Timeout

#### **Table 2: PowerSave Configuration Fields**

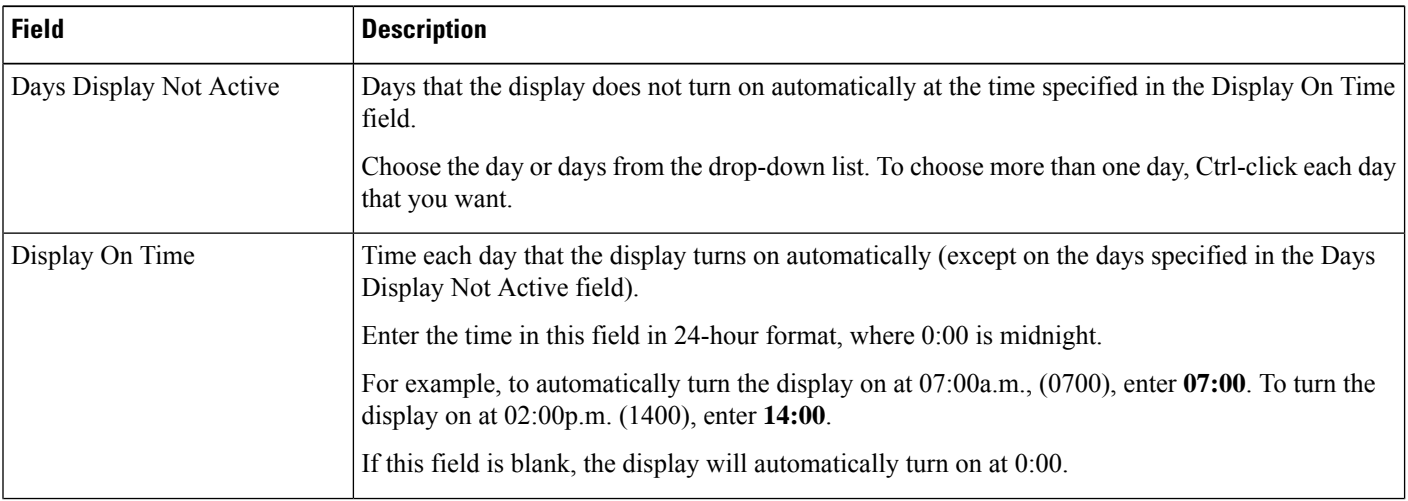

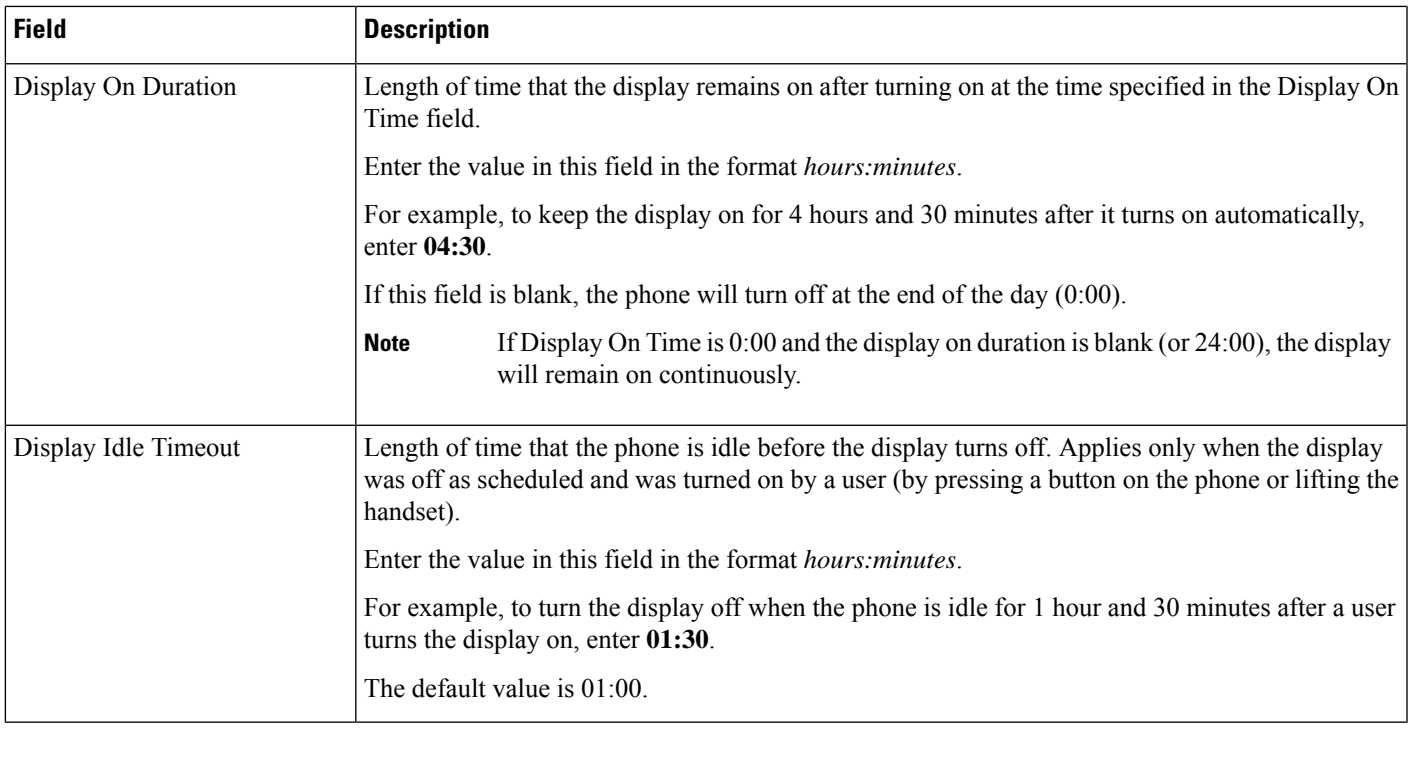

**Step 4** Select **Save**.

**Step 5** Select **Apply Config**.

**Step 6** Restart the phone.

# <span id="page-18-0"></span>**Schedule EnergyWise on Cisco IP Phone**

To reduce power consumption, configure the phone to sleep (power down) and wake (power up) if yoursystem includes an EnergyWise controller.

You configure settings in Cisco Unified Communications Manager Administration to enable EnergyWise and configure sleep and wake times. These parameters are closely tied to the phone display configuration parameters.

When EnergyWise is enabled and a sleep time is set, the phone sends a request to the switch to wake it up at the configured time. The switch returns either an acceptance or a rejection of the request. If the switch rejects the request or if the switch does not reply, the phone does not power down. If the switch accepts the request, the idle phone goes to sleep, thus reducing the power consumption to a predetermined level. A phone that is not idle sets an idle timer and goes to sleep after the idle timer expires.

To wake up the phone, press Select. At the scheduled wake time, the system restores power to the phone, waking it up.

### **Procedure**

**Step 1** From the Cisco Unified Communications Manager Administration, select **Device** > **Phone**.

**Step 2** Locate the phone that you need to set up.

**Step 3** Navigate to the Product Specific Configuration area and set the following fields.

- Enable Power Save Plus
- Phone On Time
- Phone Off Time
- Phone Off Idle Timeout
- Enable Audible Alert
- EnergyWise Domain
- EnergyWise Secret
- Allow EnergyWise Overrides

#### **Table 3: EnergyWise Configuration Fields**

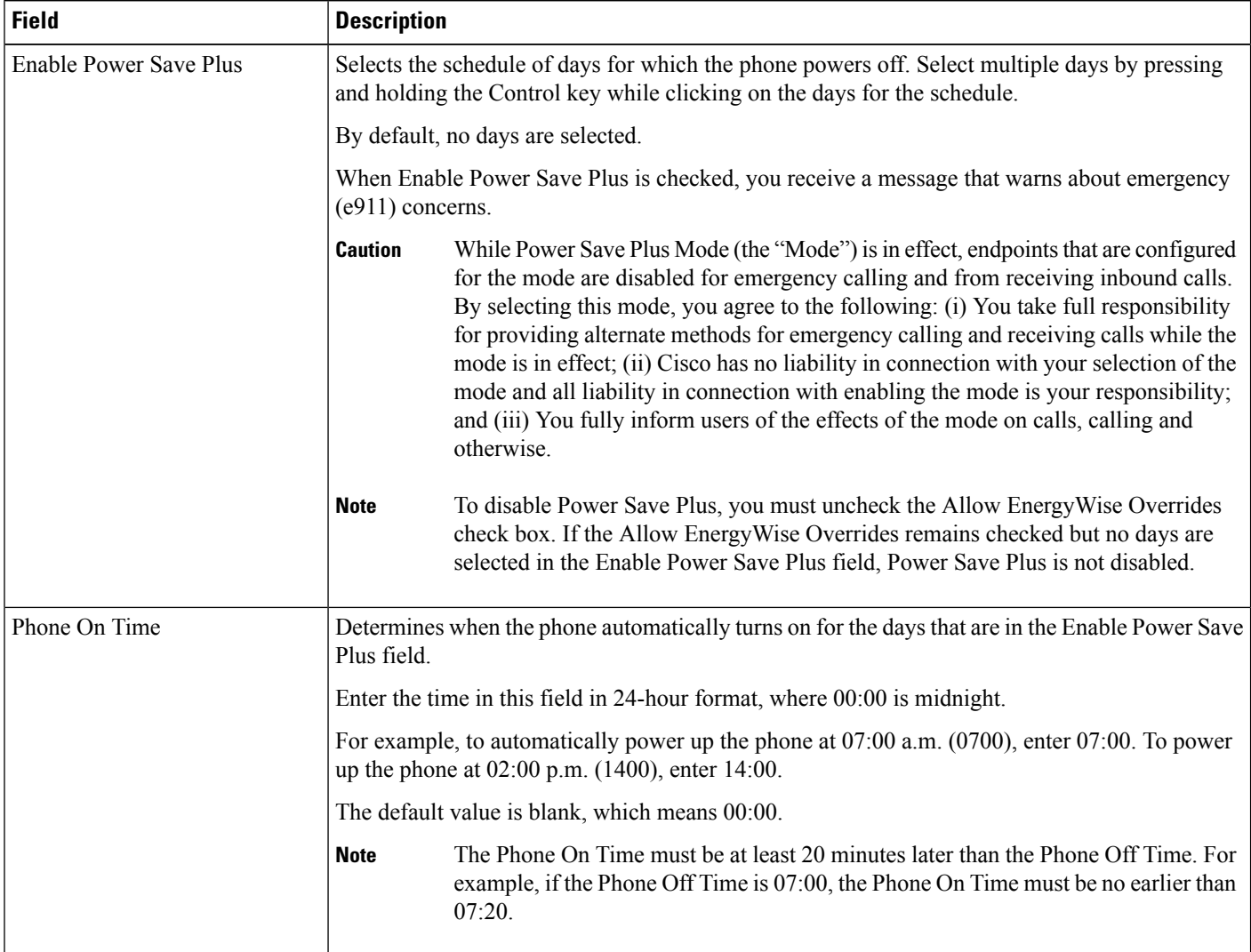

 $\mathbf I$ 

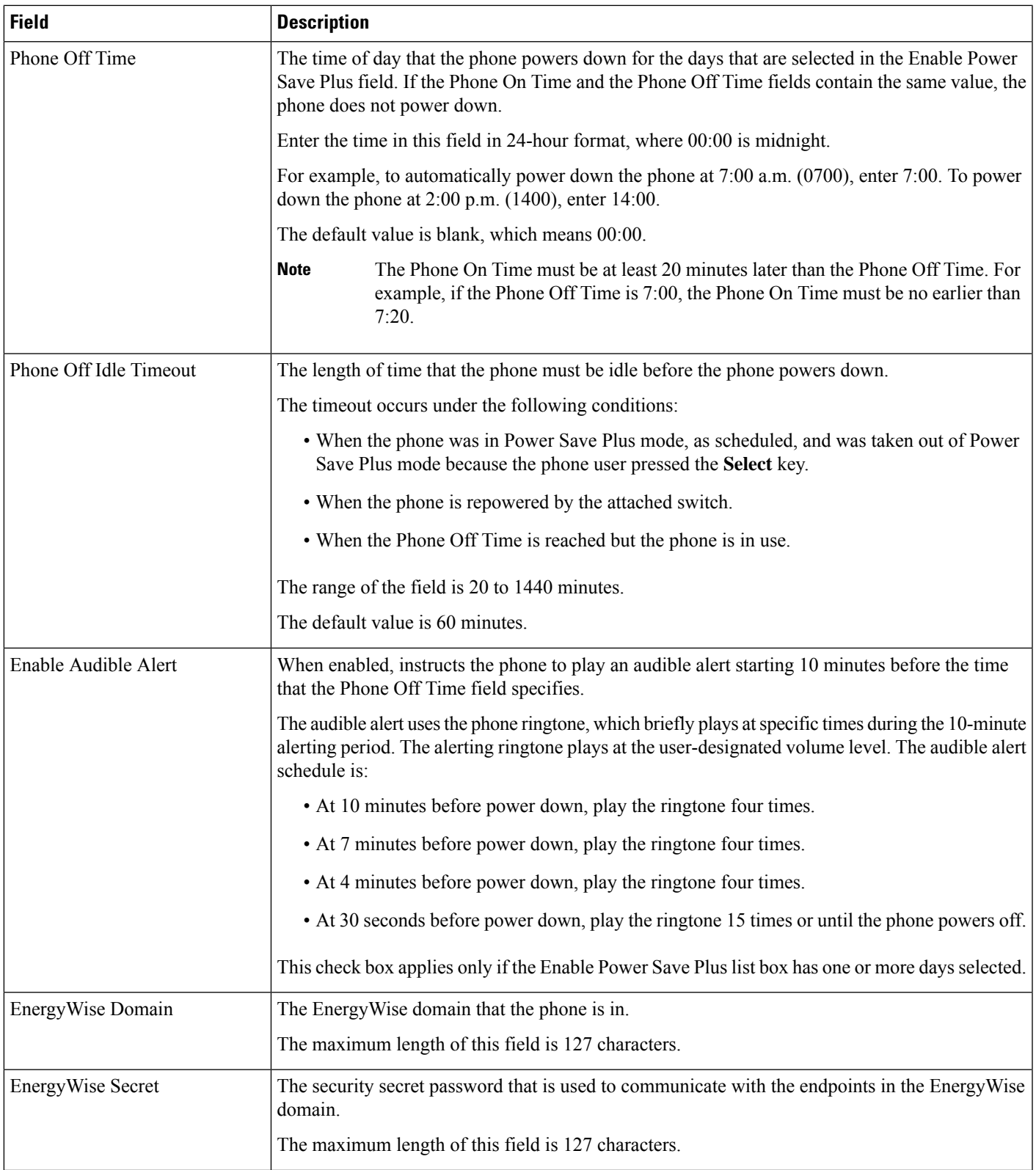

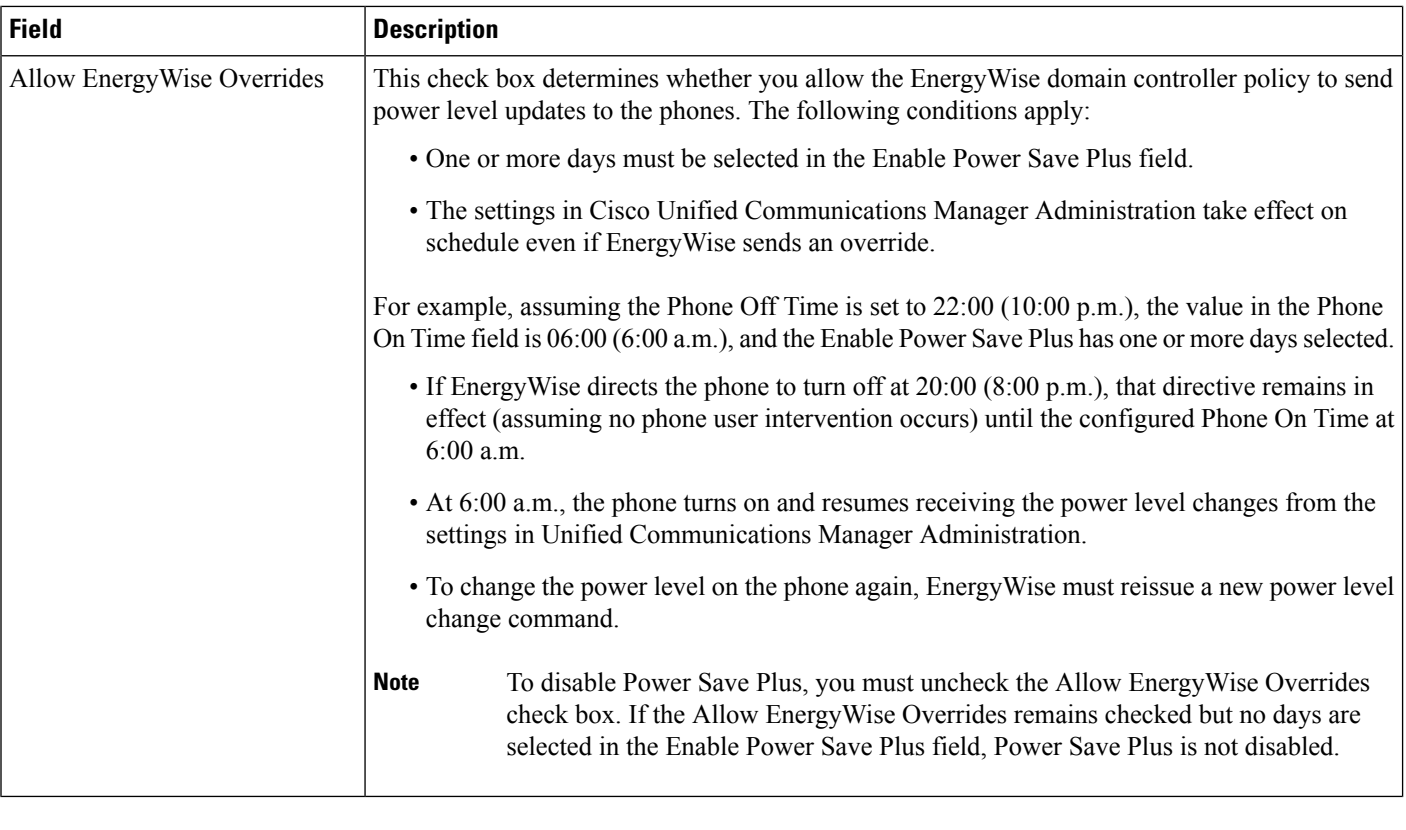

**Step 4** Select **Save**.

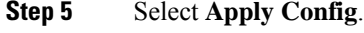

**Step 6** Restart the phone.

# **Set Up Do Not Disturb**

When Do Not Disturb (DND) is turned on, the light bar on the conference phone turns red.

For more information, see the Do Not Disturb information in the documentation for your particular Cisco Unified Communications Manager release.

### **Procedure**

- **Step 1** In Cisco Unified Communications Manager Administration, select **Device** > **Phone**.
- **Step 2** Locate the phone to be configured.
- **Step 3** Set the following parameters.
	- Do Not Disturb: This check box allows you to enable DND on the phone.
	- DND Option: Ring Off, Call Reject, or Use Common Phone Profile Setting.
	- DND Incoming Call Alert: Choose the type of alert, if any, to play on a phone for incoming calls when DND is active.

This parameter is located on in the Common Phone Profile window and the Phone Configuration window. The Phone Configuration window value takes precedence. **Note**

**Step 4** Select **Save**.

#### **Related Topics**

Cisco Unified [Communications](cs78_b_conference-7832-admin-guide-cucm_chapter2.pdf#nameddest=unique_36) Manager Documentation

## **Enable Agent Greeting**

The Agent Greeting feature allows an agent to create and update a prerecorded greeting that plays at the beginning of a call, such as a customer call, before the agent begins the conversation with the caller. The agent can prerecord a single greeting or multiple greetings, as needed, and create and update the greetings.

When a customer calls, the agent and the caller hear the prerecorded greeting. The agent can remain on mute until the greeting ends or the agent can answer the call over the greeting.

All codecs supported for the phone are supported for Agent Greeting calls.

For more information, see the barge and privacy information in the documentation for your particular Cisco Unified Communications Manager release.

### **Procedure**

- **Step 1** From Cisco Unified Communications Manager Administration, select **Device** > **Phone**.
- **Step 2** Locate the IP phone that you want to configure.
- **Step 3** Scroll to the Device Information Layout pane and set **Built In Bridge** to On or Default.
- **Step 4** Select **Save**.
- **Step 5** Check the setting of the bridge:
	- a) Choose **System** > **Service Parameters**.
	- b) Select the appropriate Server and Service.
	- c) Scroll to the Clusterwide Parameters (Device Phone) pane and set **Builtin Bridge Enable** to On.
	- d) Select **Save**.

#### **Related Topics**

Cisco Unified [Communications](cs78_b_conference-7832-admin-guide-cucm_chapter2.pdf#nameddest=unique_36) Manager Documentation

## **Set Up Call Forward Notification**

You can control the call forward settings.

### **Procedure**

**Step 1** In Cisco Unified Communications Manager Administration, select **Device** > **Phone**.

**Step 2** Locate the phone to be set up.

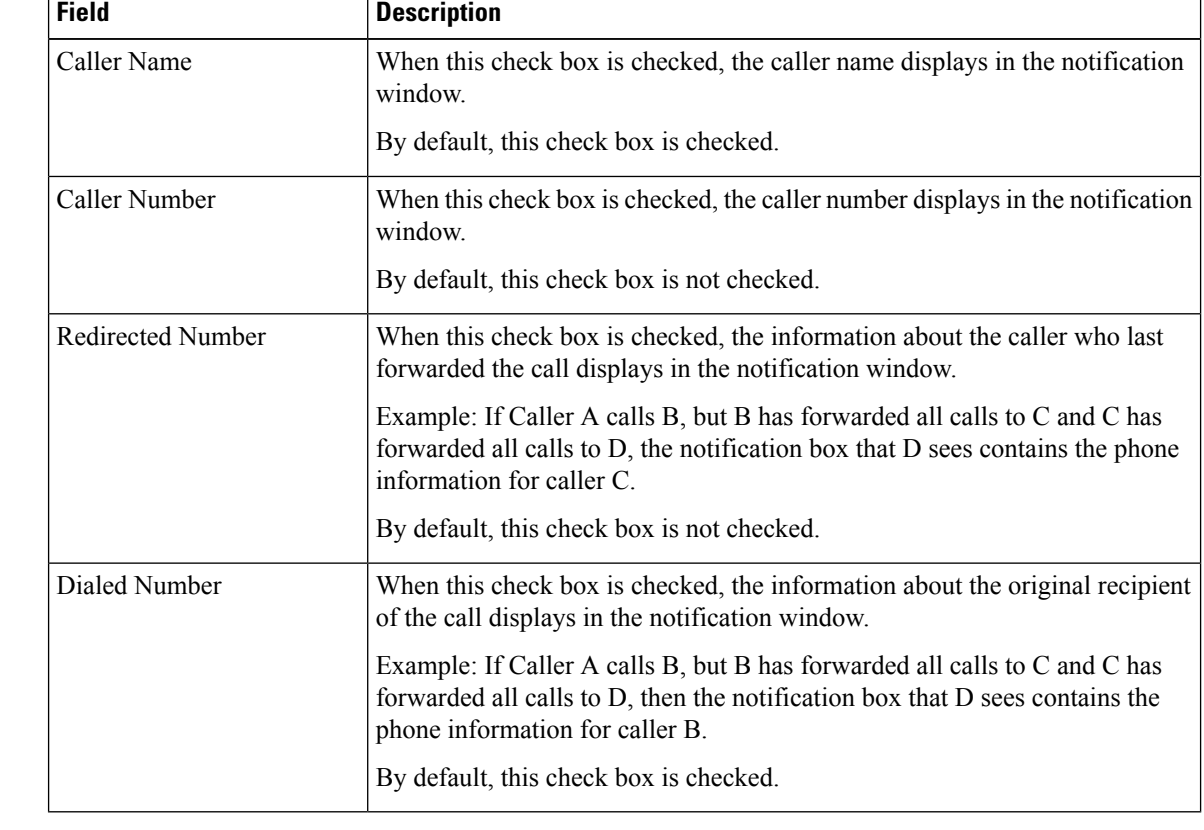

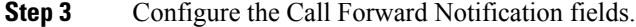

**Step 4** Select **Save**.

# **Enable Device Invoked Recording**

Configure the Device Invoked Recording feature from Cisco Unified Communications Manager Administration. For more information, see the documentation for your particular Cisco Unified Communications Manager release.

### **Procedure**

**Step 1** Set the IP Phone Built In Bridge parameter to **On**.

**Step 2** In the Line Configuration page, set Recording Option to **Selective Call Recording Enabled** and select the appropriate Recording profile.

### **Related Topics**

Cisco Unified [Communications](cs78_b_conference-7832-admin-guide-cucm_chapter2.pdf#nameddest=unique_36) Manager Documentation

## **UCR 2008 Setup**

The parameters that support UCR 2008 reside in Cisco Unified Communications Manager Administration. The following table describes the parameters and indicates the path to change the setting.

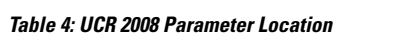

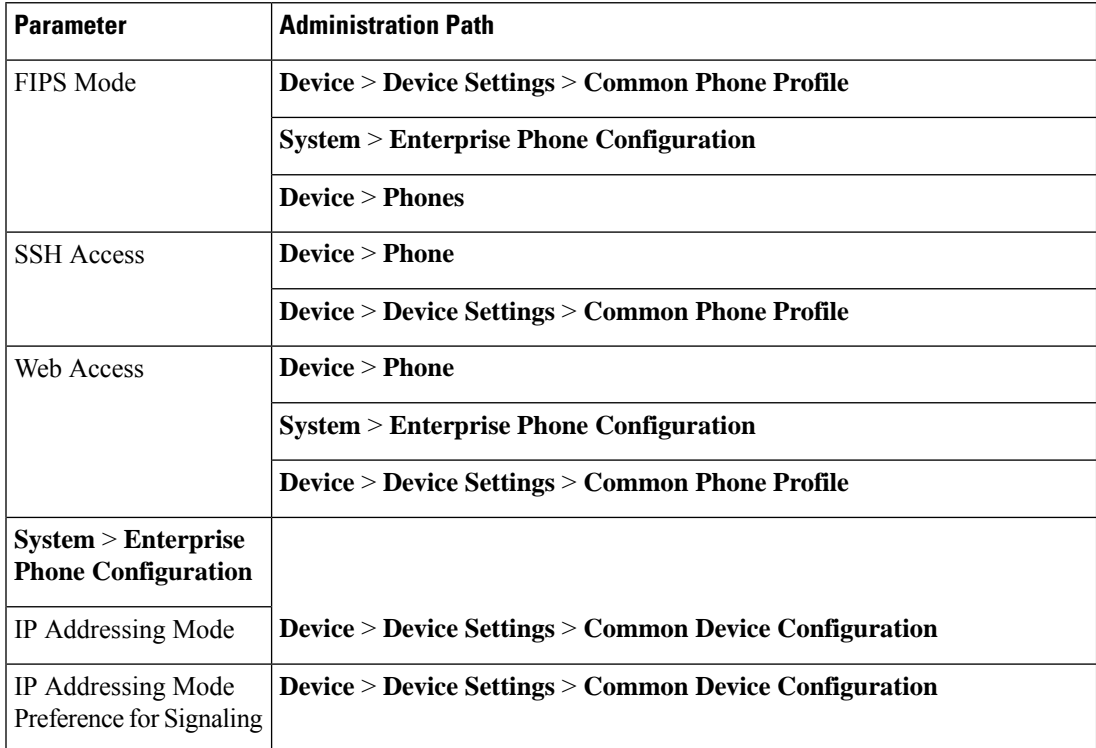

### **Set Up UCR 2008 in Common Device Configuration**

Use this procedure to set the following UCR 2008 parameters:

- IP Addressing Mode
- IP Addressing Mode Preference for Signaling

### **Procedure**

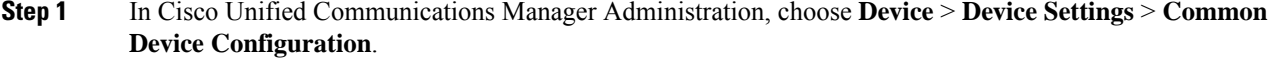

- **Step 2** Set the IP Addressing Mode parameter.
- **Step 3** Set the IP Addressing Mode Preference for Signaling parameter.
- **Step 4** Select **Save**.

### **Set Up UCR 2008 in Common Phone Profile**

Use this procedure to set the following UCR 2008 parameters:

- FIPS Mode
- SSH Access
- Web Access

### **Procedure**

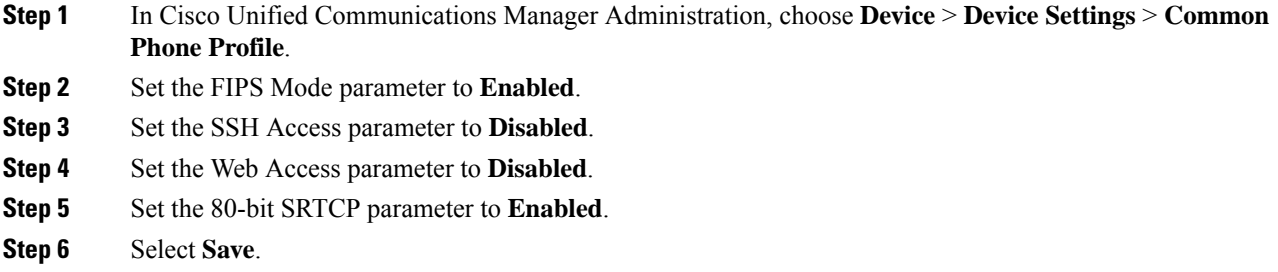

### **Set Up UCR 2008 in Enterprise Phone Configuration**

Use this procedure to set the following UCR 2008 parameters:

- FIPS Mode
- Web Access

### **Procedure**

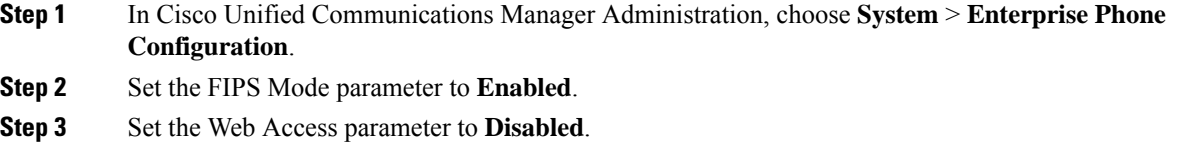

**Step 4** Select **Save**.

## **Set Up UCR 2008 in Phone**

Use this procedure to set the following UCR 2008 parameters:

- FIPS Mode
- SSH Access
- Web Access

### **Procedure**

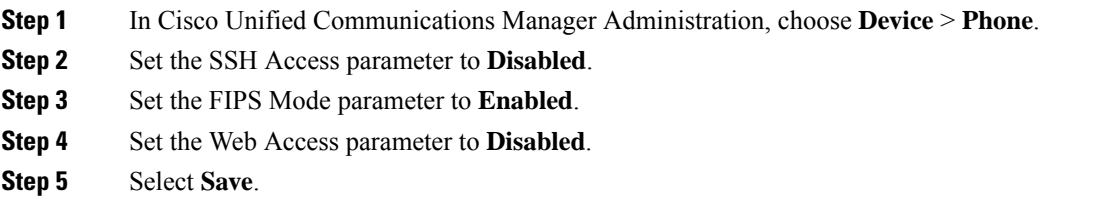

# **Mobile and Remote Access Through Expressway**

Mobile and Remote Access Through Expressway(MRA) lets remote workers easily and securely connect into the corporate network without using a virtual private network (VPN) client tunnel. Expressway uses Transport Layer Security (TLS) to secure network traffic. For a phone to authenticate an Expressway certificate and establish a TLS session, a public Certificate Authority that the phone firmware trusts must sign the Expressway certificate. It is not possible to install or trust other CA certificates on phones for authenticating an Expressway certificate.

The list of CA certificates embedded in the phone firmware is available at [http://www.cisco.com/c/en/us/support/collaboration-endpoints/unified-ip-phone-7800-series/products-technical-reference-list.html.](http://www.cisco.com/c/en/us/support/collaboration-endpoints/unified-ip-phone-7800-series/products-technical-reference-list.html)

Mobile and Remote Access Through Expressway (MRA)works with Cisco Expressway. You must be familiar with the Cisco Expressway documentation, including the *Cisco Expressway Administrator Guide* and the *Cisco Expressway Basic Configuration Deployment Guide*. Cisco Expressway documentation is available at [http://www.cisco.com/c/en/us/support/unified-communications/expressway-series/tsd-products-support-series-home.html.](http://www.cisco.com/c/en/us/support/unified-communications/expressway-series/tsd-products-support-series-home.html)

Only the IPv4 protocol is supported for Mobile and Remote Access Through Expressway users.

For additional information about working with Mobile and Remote Access Through Expressway, see:

- *Cisco Preferred Architecture for Enterprise Collaboration, Design Overview*
- *Cisco Preferred Architecture for Enterprise Collaboration, CVD*
- *Unified Communications Mobile and Remote Access via Cisco VCS Deployment Guide*
- *Cisco TelePresence Video Communication Server (VCS), Configuration Guides*
- *Mobile and Remote Access Through Cisco Expressway Deployment Guide*

During the phone registration process, the phone synchronizes the displayed date and time with the Network Time Protocol (NTP) server. With MRA, the DHCP option 42 tag is used to locate the IP addresses of the NTP servers designated for time and date synchronization. If the DHCP option 42 tag is not found in the configuration information, the phone looks for the 0.tandberg.pool.ntp.org tag to identify the NTP servers.

After registration, the phone uses information from the SIP message to synchronize the displayed date and time unless an NTP server is configured in the Cisco Unified Communications Manager phone configuration.

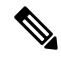

#### **Note**

If the phone security profile for any of your phones has TFTP Encrypted Config checked, you cannot use the phone with Mobile and Remote Access. The MRA solution does notsupport device interaction with Certificate Authority Proxy Function (CAPF).

SIP OAuth mode is supported for MRA. This mode allows you to use OAuth access tokens for authentication in secure environments.

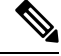

For SIP OAuth in Mobile and Remote Access (MRA) mode, use only Activation Code Onboarding with Mobile and Remote Access when you deploy the phone. Activation with a username and password is not supported. **Note**

SIP OAuth mode requires Expressway x14.0(1) and later, or Cisco Unified Communications Manager 14.0(1) and later.

For additional information on SIP OAuth mode see *Feature Configuration Guide for Cisco Unified Communications Manager*, Release 14.0(1) or later.

### **Deployment Scenarios**

The following table shows various deployment scenarios for Mobile and Remote Access Through Expressway.

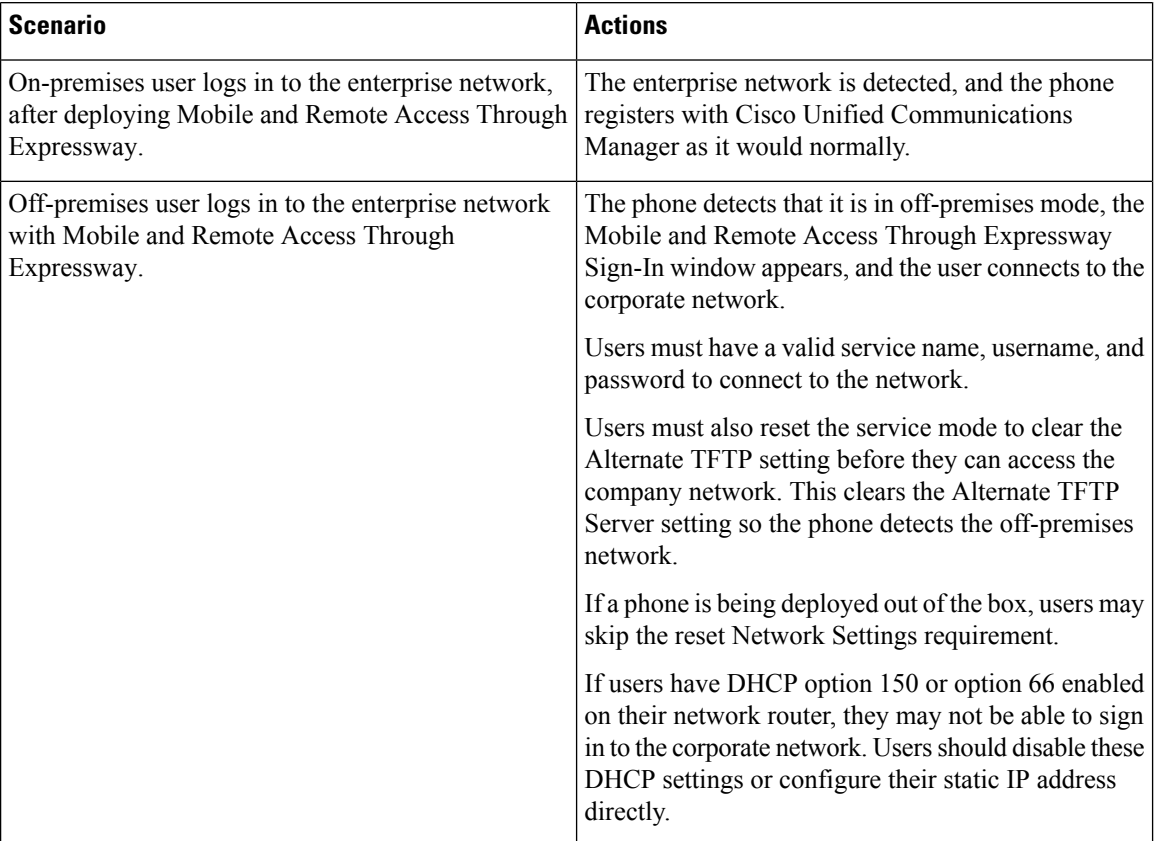

### **Media Paths and Interactive Connectivity Establishment**

You can deploy Interactive Connectivity Establishment (ICE) to improve the reliability of Mobile and Remote Access (MRA) calls that cross a firewall or Network Address Translation (NAT). ICE is an optional deployment that uses Serial Tunneling and Traversal Using Relays around NAT services to select the best media path for a call.

Secondary Turn Server and Turn Server Failover is not supported.

For more information about MRA and ICE,see *System Configuration Guide for Cisco Unified Communications Manager, Release 12.0(1)* or later. You can also find additional information in the Internet Engineering Task Force (IETF) Request for Comment documents:

- *Traversal Using Relays around NAT (TURN): Relay Extensions to Session Traversal Utilities for NAT (STUN)*(RFC 5766)
- *Interactive Connectivity Establishment (ICE): A Protocolfor Network AddressTranslator(NAT)Traversal for Offer/Answer Protocols* (RFC 5245)

### <span id="page-28-0"></span>**Configure User Credentials Persistent for Expressway Sign-In**

When a user signs in to the network with Mobile and Remote Access Through Expressway, the user is prompted for a service domain, username, and password. If you enable the User Credentials Persistent for Expressway Sign-In parameter, user login credentials are stored so that they do not need to reenter this information. This parameter is disabled by default.

You can set up credentials to persist for a single phone, a group of phones, or all phones.

### **Related Topics**

Phone Feature [Configuration](#page-2-1), on page 3 Product Specific [Configuration,](#page-4-0) on page 5

## **Problem Report Tool**

Users submit problem reports to you with the Problem Report Tool.

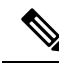

The Problem Report Tool logs are required by Cisco TAC when troubleshooting problems. The logs are cleared if you restart the phone. Collect the logs before you restart the phones. **Note**

To issue a problem report, users accesstheProblem Report Tool and provide the date and time that the problem occurred, and a description of the problem.

If the PRT upload fails, you can access the PRT file for the phone from the URL

**http://<phone-ip-address>/FS/<prt-file-name>**. This URL is displayed on the phone in the following cases:

- If the phone is in the factory default state. The URL is active for 1 hour. After 1 hour, the user should try to submit the phone logs again.
- If the phone has downloaded a configuration file and the call control system allows web access to the phone.

You must add a server address to the **Customer Support Upload URL** field on Cisco Unified Communications Manager.

If you are deploying devices with Mobile and Remote Access through Expressway, you must also add the PRT server address to the HTTP Server Allow list on the Expressway server.

### **Configure a Customer Support Upload URL**

You must use a server with an upload script to receive PRT files. The PRT uses an HTTP POST mechanism, with the following parameters included in the upload (utilizing multipart MIME encoding):

- devicename (example: "SEP001122334455")
- serialno (example: "FCH12345ABC")
- username (the username configured in Cisco Unified Communications Manager, the device owner)
- prt file (example: "probrep-20141021-162840.tar.gz")

A sample script is shown below. This script is provided for reference only. Cisco does not provide support for the upload script installed on a customer's server.

<?php

```
// NOTE: you may need to edit your php.ini file to allow larger
// size file uploads to work.
// Modify the setting for upload_max_filesize
// I used: upload_max_filesize = 20M
// Retrieve the name of the uploaded file
$filename = basename($_FILES['prt_file']['name']);
// Get rid of quotes around the device name, serial number and username if they exist
$devicename = $_POST['devicename'];
$devicename = trim($devicename, "'\"");
$serialno = $_POST['serialno'];
$serialno = trim($serialno, "'\"");
$username = $_POST['username'];
$username = trim($username, "'\"");
// where to put the file
$fullfilename = "/var/prtuploads/".$filename;
// If the file upload is unsuccessful, return a 500 error and
// inform the user to try again
if(!move_uploaded_file($_FILES['prt_file']['tmp_name'], $fullfilename)) {
        header("HTTP/1.0 500 Internal Server Error");
        die("Error: You must select a file to upload.");
}
?>
```
**Note** The phones only support HTTP URLs.

### **Procedure**

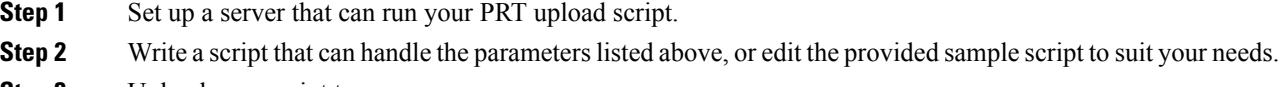

**Step 3** Upload your script to your server.

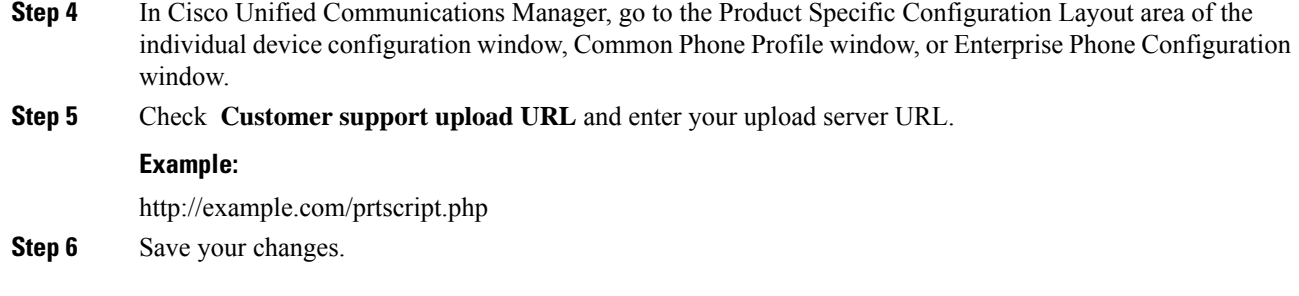

# **Set the Label for a Line**

You can set up a phone to display a text label instead of the directory number. Use this label to identify the line by name or function. For example, if your user shares lines on the phone, you could identify the line with the name of the person that shares the line.

When adding a label to a key expansion module, only the first 25 characters are displayed on a line.

### **Procedure**

- **Step 1** In Cisco Unified Communications Manager Administration, select **Device** > **Phone**.
- **Step 2** Locate the phone to be configured.
- **Step 3** Locate the line instance and set the Line Text Label field.
- **Step 4** (Optional) If the label needs to be applied to other devices that share the line, check the Update Shared Device Settings check box and click **Propagate Selected**.
- **Step 5** Select **Save**.

 $\mathbf I$ 

٦